## **Image Right Teaser Component**

This document will explain how to use the **"Image Right Teaser Component":**

1. Click the '**Edit'** button, top right of the screen.

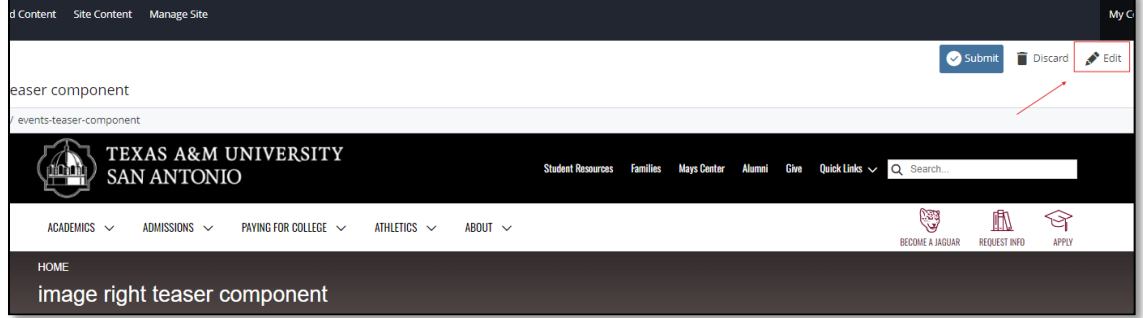

2. Navigate to "**Page Builder**" section, near the middle of the screen.

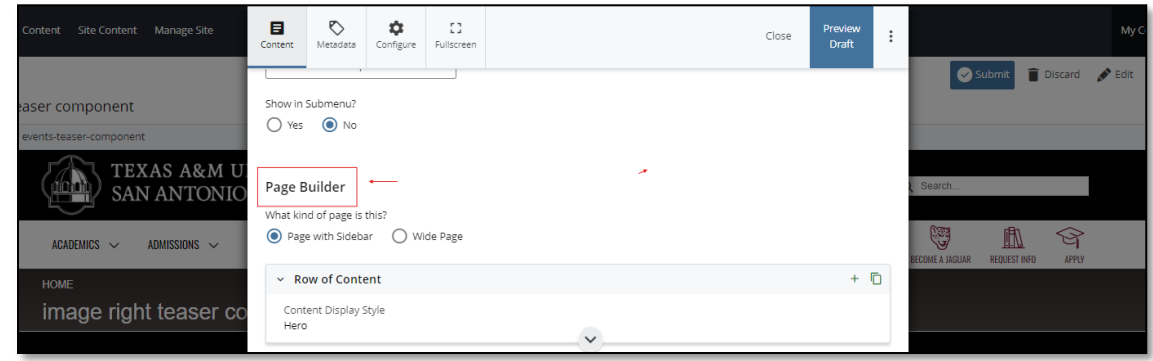

3. Open the "**Row of Content"** pane by clicking the *carrot* to the left of the **Row of Content** title.

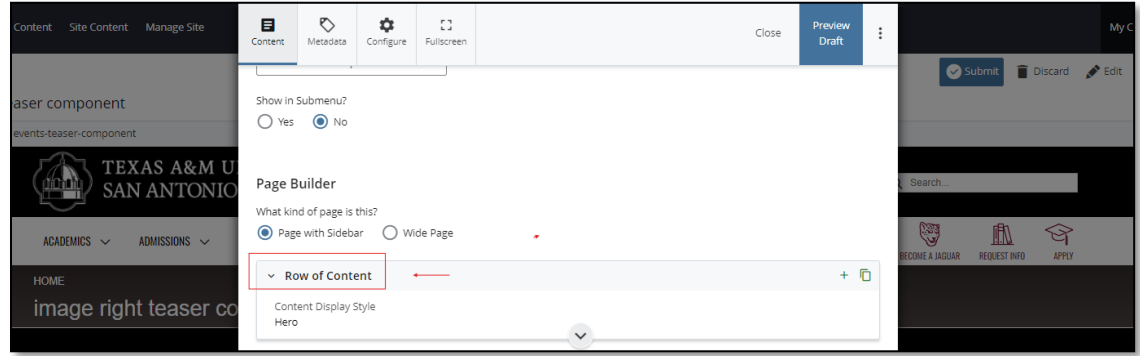

4. Open the *Content Display Style* dropdown and select the **Image Right Teaser** option.

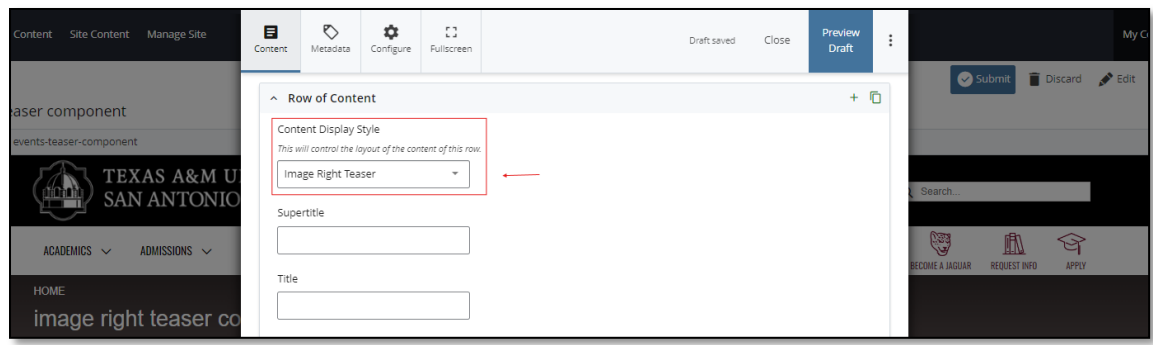

## 5. Fill out the "**Supertitle"** or **"Title"** block.

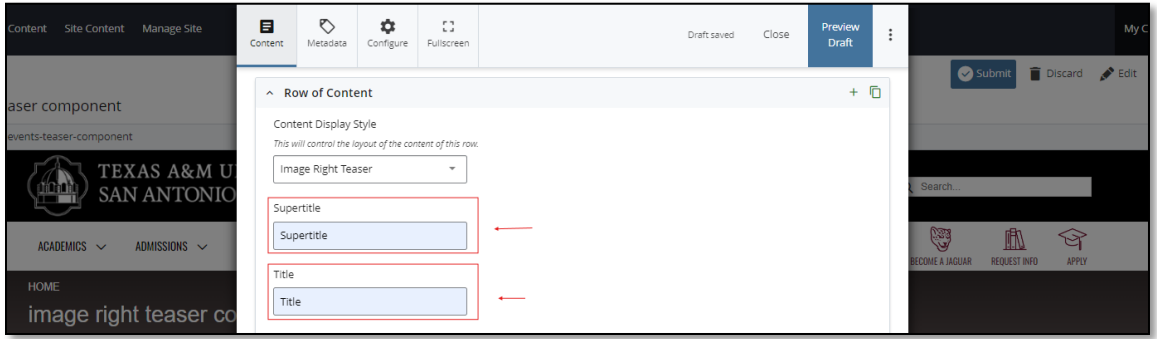

## 6. Complete the **Content** block*.*

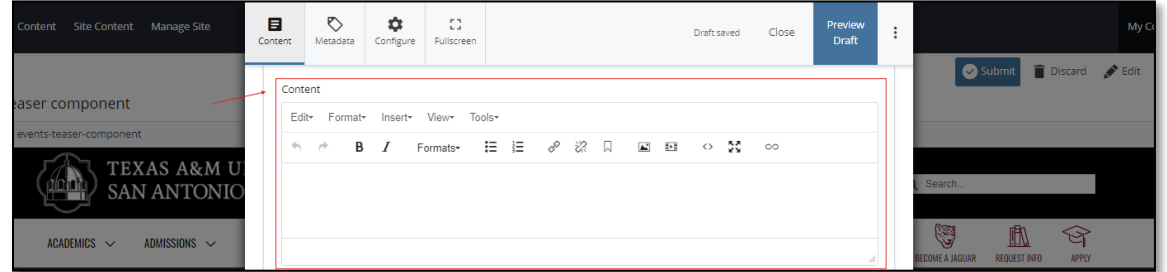

- a. *This block has a WYSIWYG to format and edit the content in the content block*. WYSIWYGs will be explained in another video.
- 7. Adding an "**Internal Image"** is optional.

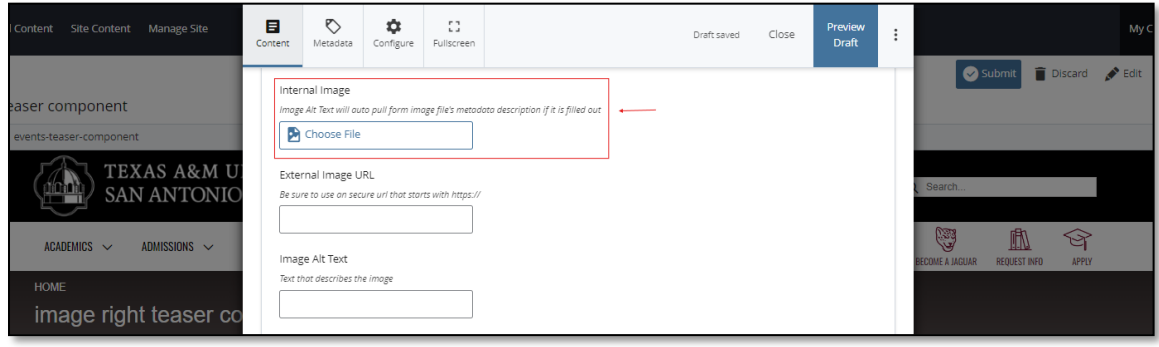

- 8. Adding an "**External Image URL"** is optional.
	- a. If an image is added, the "Alt Text" text box needs to be completed.

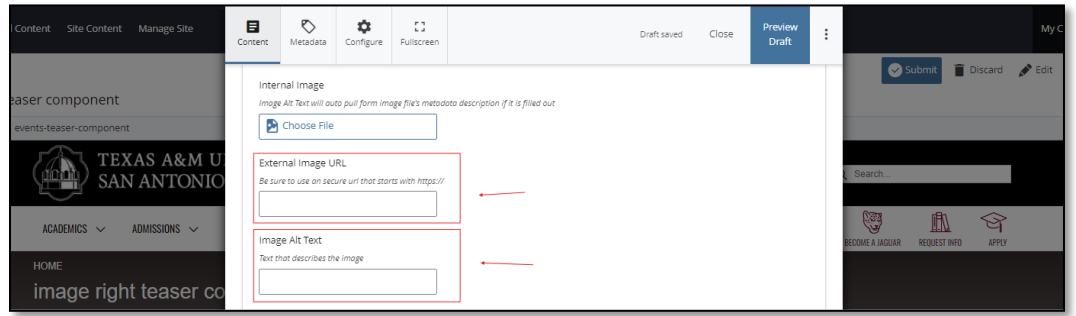

9. Expand the "**Content Item**" pane, by expanding the dropdown carrot to the left of the "**Content Item**" title.

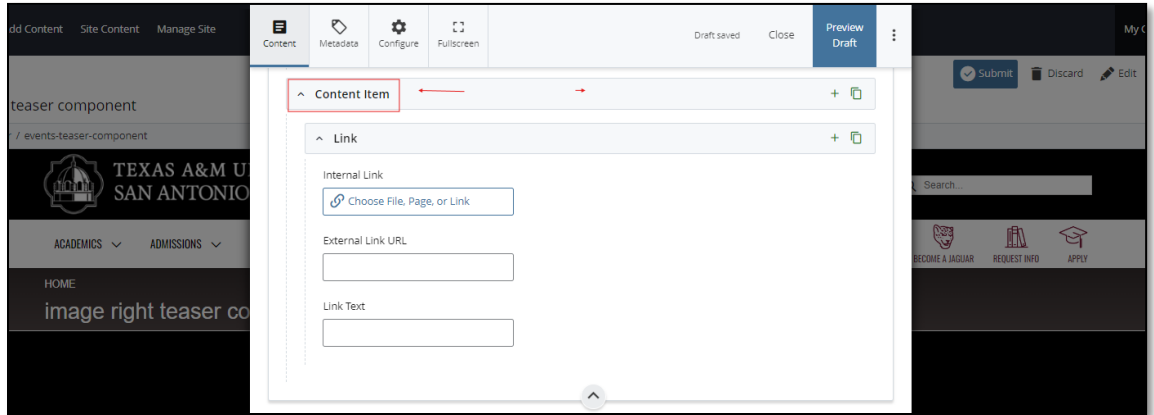

a. If you chose the "**Internal Link**" option, you would need to select the internal link from the available options.

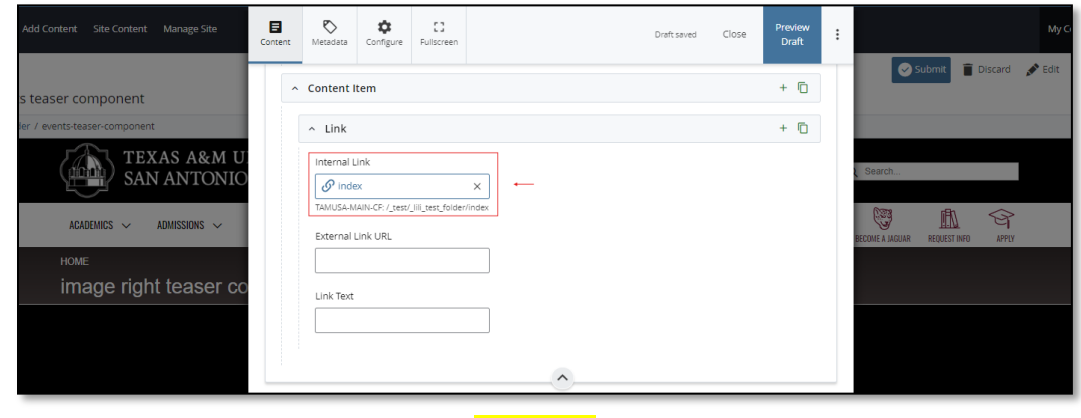

*(Next Page)*

b. If you chose an "**External Link**" option, then you will need to supply the URL as well as the "**Link Text**".

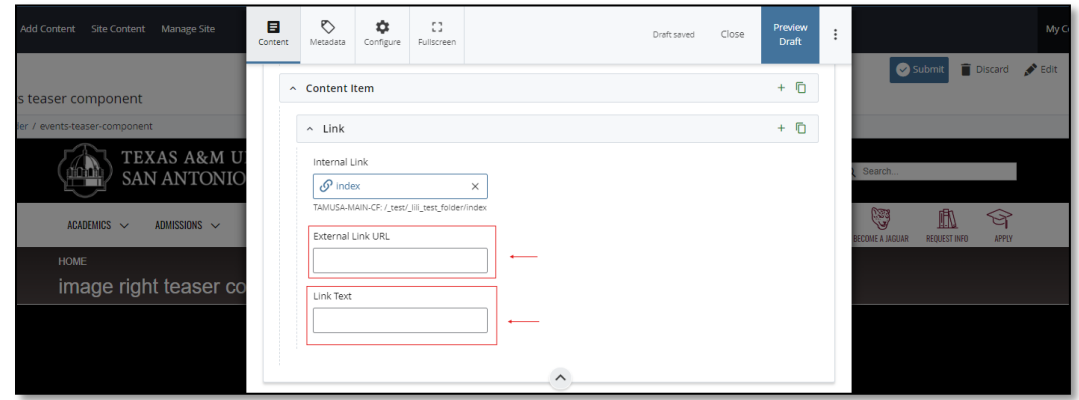

10. After making edits, click on the **Preview Draft** button.

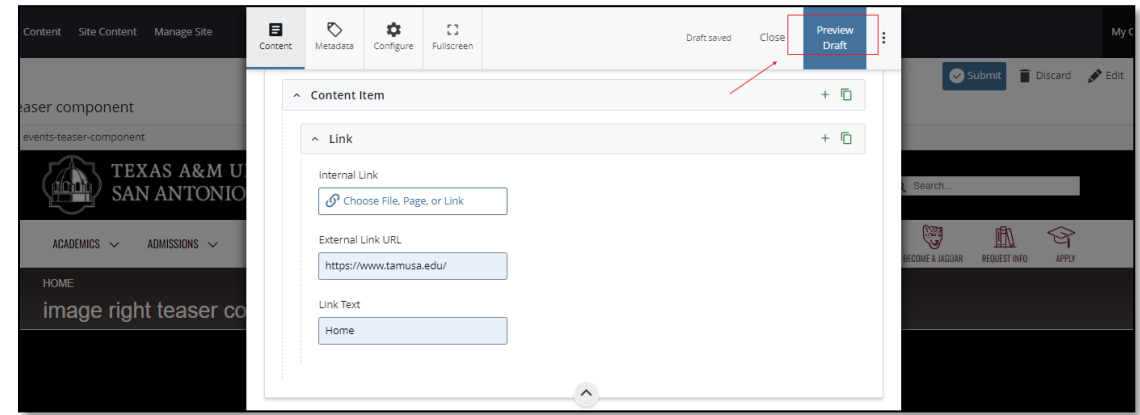

11. If you like what you've created click on the **Submit button** otherwise click on the **Edit** button if you'd like to continue to make changes.

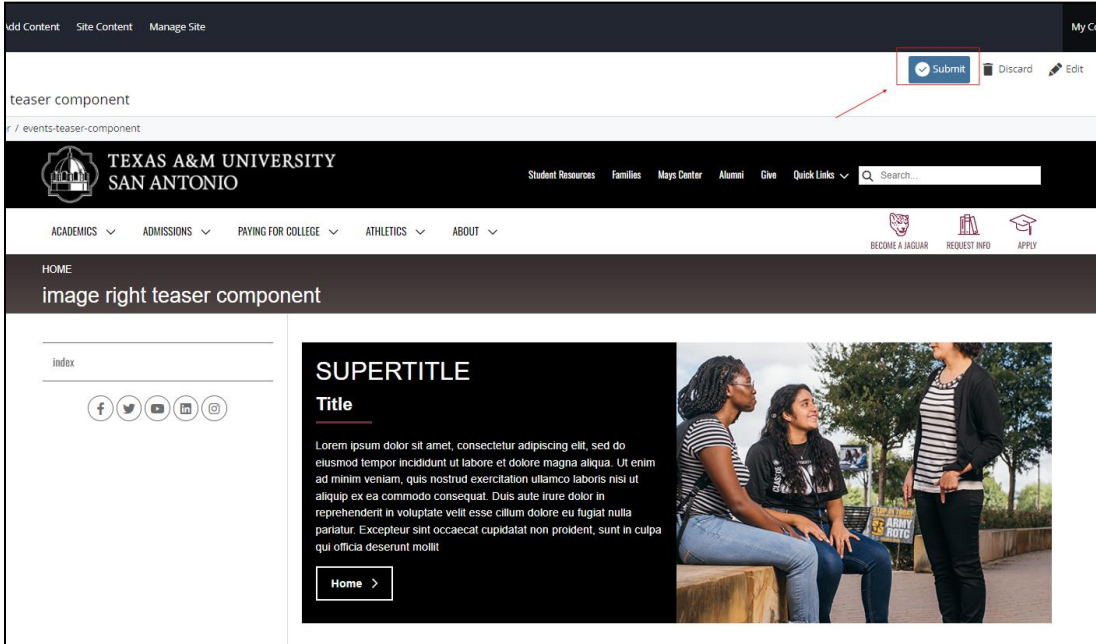